# **Signature 1000HN Cable Analyzer Performance Verification Manual**

**Version 4.0** Major Revision 1 December, 1999

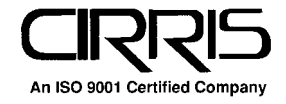

#### **Signature 1000HN Cable Analyzer Performance Verification Manual** Version 4.0

Major Revision 1 December, 1999

Copyright 1999 by Cirris Systems Corporation 1991 Parkway Boulevard Salt Lake City, Utah 84119-2026 United States of America

All rights reserved

Visit our web site at www.cirris.com

## **I Need Your Help!**

As Senior Editor, it's my responsibility to constantly improve the manuals and other documentation we include with our equipment. We try hard, but we know we'll never please everyone. If you were in my chair, how would you change the documentation to make it better? Here's your chance to take gripes, suggestions and (we hope) praise directly to the guy who can change things. Please fax or mail this form to me, or contact me by e-mail.

Thanks!

### **Fax Telephone: 801-973-4609**

e-mail: vann@cirris.com

Van Nielson Senior Editor, Technical Documentation

### **1000HN Performance Verification Manual (Version 4.0)**

Attach more pages if needed

Van Nielson

c/o Cirris Systems Corporation 1991 Parkway Boulevard Salt Lake City, Utah 84119-2026 U.S.A.

# **Table of Contents**

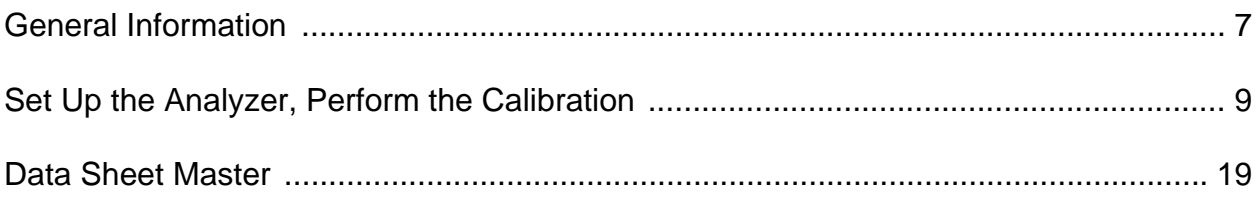

## <span id="page-6-3"></span><span id="page-6-0"></span>**General Information**

<span id="page-6-2"></span>

**Firmware** The firmware version your analyzer is equipped with is displayed as the analyzer powers up.

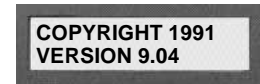

<span id="page-6-1"></span>If you need to upgrade the firmware in your Cirris 1000HN, telephone Cirris at 801- 973-4600 or 800-441-9910.

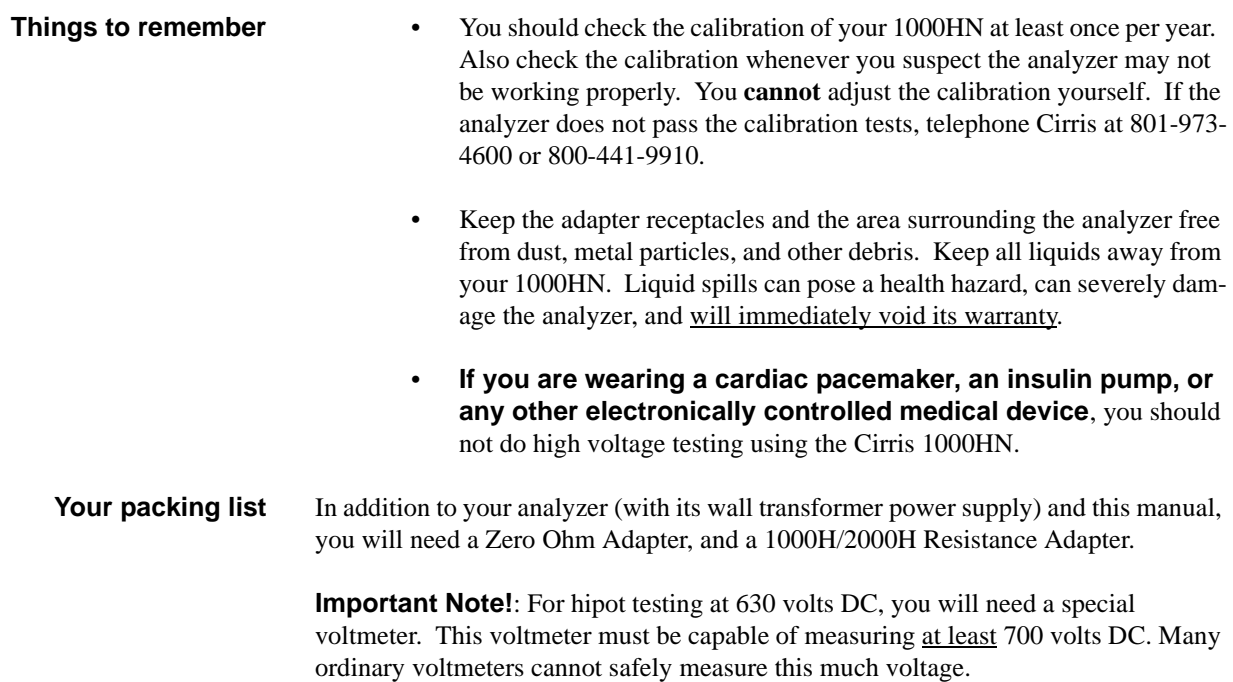

General Information / Your packing list

## <span id="page-8-3"></span><span id="page-8-0"></span>**Set Up the Analyzer, Perform the Calibration**

### **Set up the hardware**

To prepare the analyzer's hardware for calibration, do these things:

- Install an expansion box if you want to use one. For information on how to do this, see your *1000HN User's Guide*. **Note**: In our examples, we'll use a 1000HN with no expansion box.
- <span id="page-8-2"></span>• Make sure the analyzer is turned off, then connect the power cord to the analyzer, and plug the wall transformer into a live, well-grounded wall outlet.

## <span id="page-8-1"></span>**Set the options for testing signal routing**

- To set the test options for testing signal routing, do these things:
- 1. Press in and hold the Display/Print switch as you turn on the analyzer by pressing the On switch. Hold Display/Print until **Ready To Set Up Options** appears.

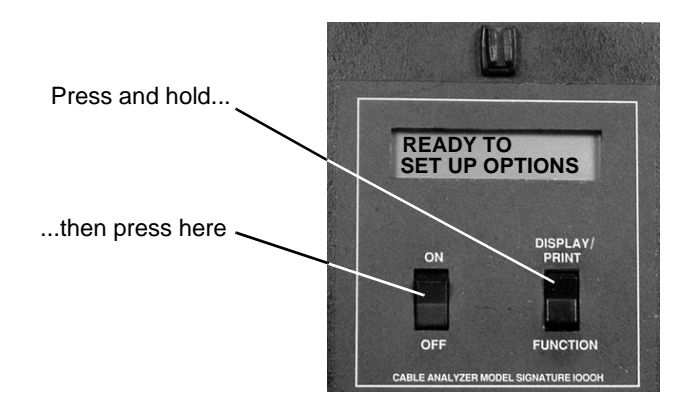

2. Once **Ready To Set Up Options** appears in the display, release Display/Print.

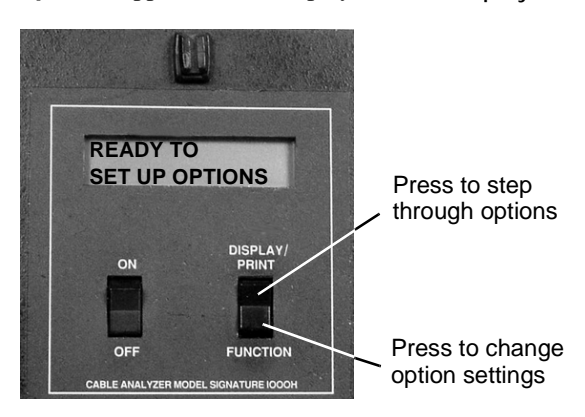

- 3. Select the **Create Test From** option by pressing Display/Print.
	- If the setting is **SAMPLE CABLE**, go on to the next option by pressing Display/Print
	- To change the option setting, press Function until **SAMPLE CABLE** appears, then go on to the next option by pressing Display/Print.
- 4. Continue stepping through the options by pressing Display/Print, changing the settings as necessary by pressing **Function**, until all the options are set as shown in this table: When you are done, **Ready to Learn** will appear on the display.

<span id="page-9-2"></span><span id="page-9-1"></span>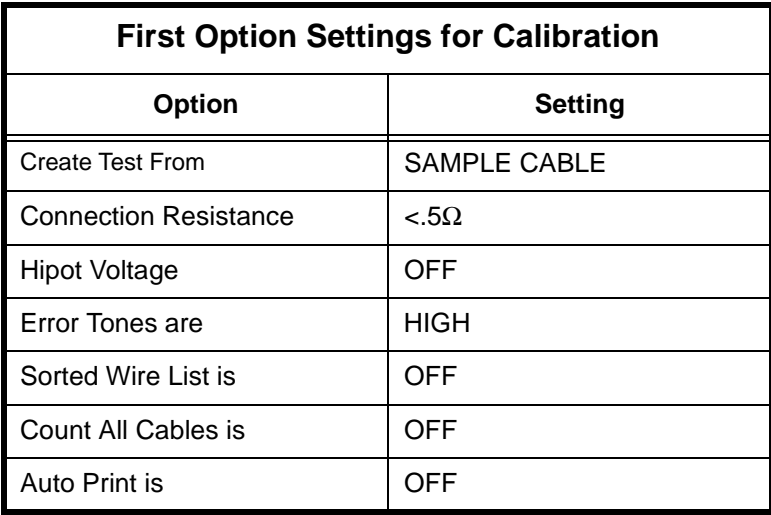

<span id="page-9-4"></span>5. Turn the analyzer off.

.

#### **What to do if you go past the value you want**

<span id="page-9-3"></span>If you want to go backward through either the options or settings, press in and hold the Memory button on the back of the analyzer, while pressing Display/Print or Function. **Note**: All options or settings will roll over to the beginning when you are going forward or backward.

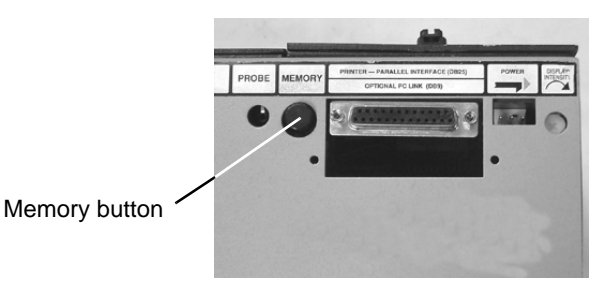

## **Get your data sheets ready**

<span id="page-9-0"></span>To make keeping track of your test results easy, we have provided a set of data sheets beginning on page 19. **PHOTOCOPY** these! That way, you will have clean sets of data sheets available whenever you need them. As you go through the calibration tests on your 1000HN, write your test results onto the photocopies.

## **Test the Signal Routing System**

To test the signal routing system in your Cirris 1000HN, do these things:

1. Install the Zero Ohm Adapter in position J1-J2 as shown here.

<span id="page-10-0"></span>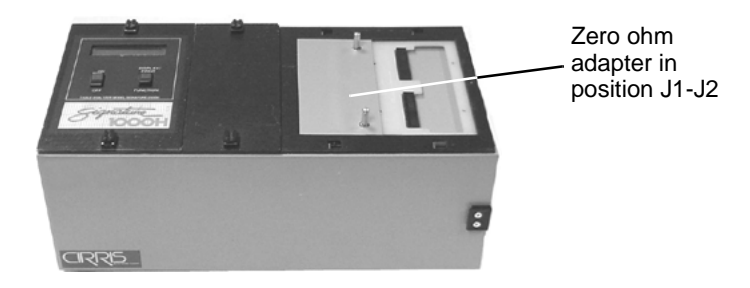

2. Turn on the analyzer. The analyzer will prompt **Learning Cable** for several seconds, then the prompt should change to **SIG:7F5527-0002 Please Verify**. Write the signature you see into the first row of Table 1 on the data sheet, compare it with the Correct Signature shown in the table, and check off either Pass or Fail. Turn off the analyzer.

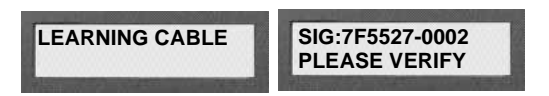

3. Install the Zero Ohm Adapter in position J3-J4 as shown here.

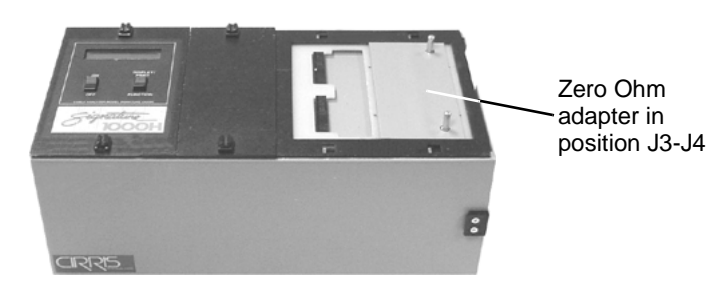

4. Turn on the analyzer. The analyzer will prompt **Learning Cable** for several seconds, then the prompt should change to **SIG:94C424-0002 Please Verify**. Write the signature you see into Table 1 on the data sheet, compare it with the Correct Signature shown in the table, and check off either Pass or Fail. Turn off the analyzer..

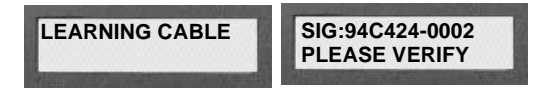

- 5. If you have installed an expansion box, continue moving the Zero Ohm Adapter from "J" position to "J" position. At each "J" position, turn on the analyzer. If you are not using an expansion box, go directly to "Test the Resistance Measurement System."
	- Turn off the analyzer before you move the Zero Ohm Adapter to the next "J" position
	- Read the signature from the display, write it into Table 1 on the data sheet, compare the signature you see with the Correct Signature shown in the table on the data sheet, then check off Pass or Fail.

To make things easier, this table shows what the correct signatures should be for the two "J" positions on the expansion box.

<span id="page-11-0"></span>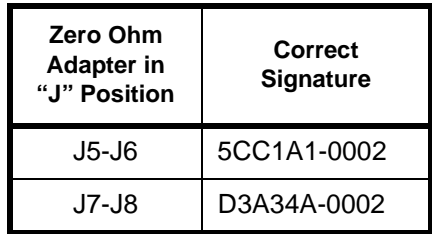

To test the Resistance Measurement system in your Cirris 1000HN, do these things:

#### 1. Check the test option settings. They should **not** have changed. See [page 9](#page-8-1) for details on how to do this.

2. Install the 1000H/2000H Resistance Adapter in position J1-J2 as shown here.

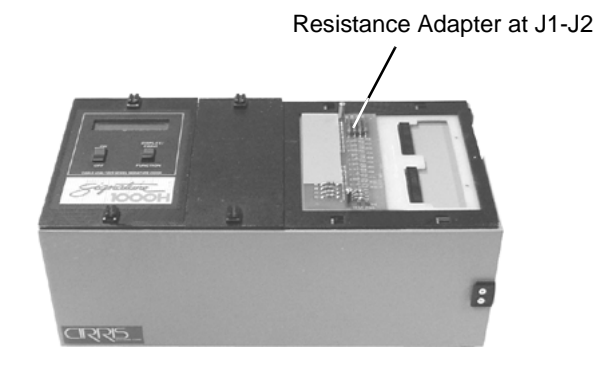

3. Turn on the analyzer. The analyzer will prompt **Learning Cable** for several seconds. The prompt will then change to **Learned Cable Resistance Error**.

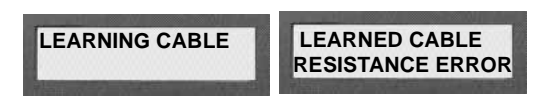

### **Test the Resistance Measurement System**

- 4. Press Display/Print. The analyzer will prompt with a "J" value and the first of seven resistance values. Write the displayed resistance value into the Resistance Seen blank on row 1 of Table 2 in the data sheet. Compare the resistance value prompted by the analyzer with the Correct Resistance shown in the table on the data sheet. This value is also shown in the table below.
	- If the displayed resistance falls either on the Correct Resistance or between the MAXimum and MINimum resistance limits shown in the table, check off Pass.
	- If the displayed resistance value falls outside the resistance limits shown in the table, check off Fail.
- 5. Continue pressing Display/Print, working your way through six additional resistance values. Record them on the data sheet, compare the values as usual, and complete the usual check-off steps. Pressing Display/Print an eighth time should cause the prompt to change to **Learned Cable Resistance Error**.
- 6. Turn the analyzer off.

To make things easier, this table shows the correct resistances and the allowable ranges for each of the "J" positions.

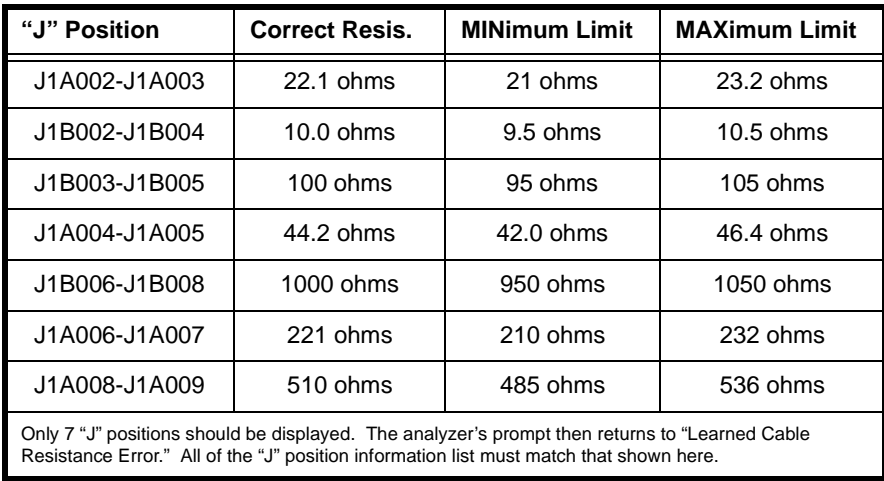

## <span id="page-13-1"></span>**Test the Hipot System**

<span id="page-13-0"></span>**Safety Warnings!!** The remaining sections of the 1000HN performance verification procedure involve working with high voltages. These tests should be performed by someone experienced in working with such voltages.

- **NO ONE** who is wearing a cardiac pacemaker, an insulin pump, or any electronically controlled medical device should do hipot testing using the Cirris 1000HN Cable Analyzer.
- For hipot testing at 630 volts, a **special** voltmeter will be required. This voltmeter must be capable of measuring at least 700 volts DC. Many common voltmeters cannot measure this much voltage.
- When you are measuring hipot voltages, begin the hipot test, measure the voltage with your voltmeter, then turn the analyzer off *immediately*. High voltage may still be applied to the test points even when it is not showing on your voltmeter.

To test the hipot system in your Cirris 1000HN, do these things:

1. Be sure you have turned off the analyzer. The resistor adapter should still be installed in position J1-J2 as shown here.

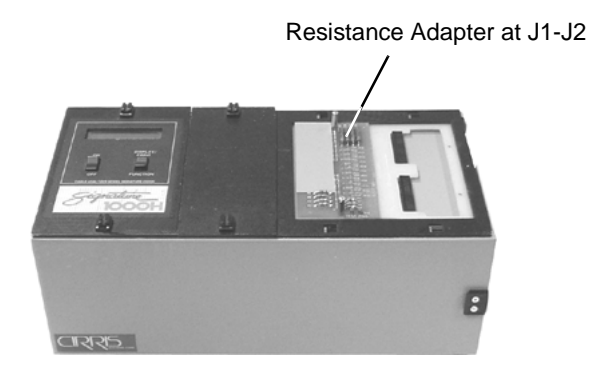

2. Connect your voltmeter's probes to the test pins on the Resistance adapter. Be careful to get the polarity right!

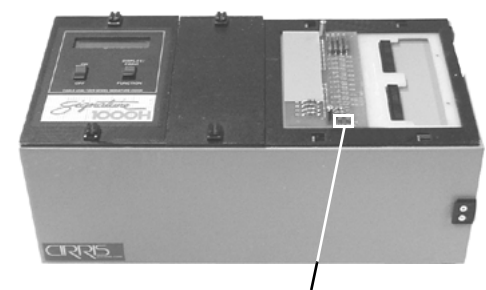

Test pins

- 3. Set your voltmeter's controls to measure at least 75 volts DC.
- 4. Reset the options to the settings shown in this table. (If you need instructions on how to do this, see [page 9.](#page-8-1)) **Important!** Be careful setting the options. A mistake could cause the analyzer to apply high voltages when you don't expect them.

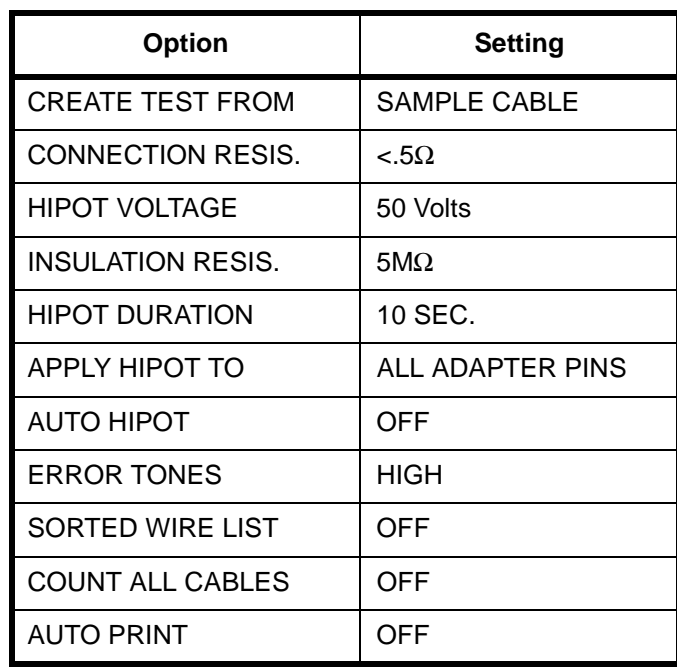

5. Turn on the analyzer. The analyzer will prompt **Learned Cable Resistance Error**.

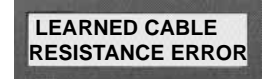

6. Press in the Memory button on the back of the analyzer. The analyzer should prompt **SIG:F02D99-2M02 Please Verify**. Write the displayed signature into Table 3 on your data sheet. Compare the signature seen with the correct signature, then check off "Pass" or "Fail."

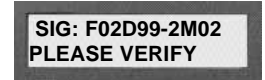

7. Press the Memory button one more time to verify the signature. The analyzer should prompt **SIG: F02D99-2M02 BAD R> .5**Ω. .

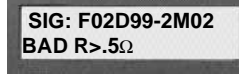

- 8. Press Function to start the hipot test. The analyzer will prompt **Hipot Test**. Immediately read the voltage on your voltmeter (you have 10 seconds to do so).
- 9. Record the measured voltage in Table 4 on the data sheet, then turn off the analyzer. Do **NOT** wait for the hipot test to finish. Compare the results with the correct value in the data sheet table, then check off "Pass" or "Fail."

#### **High voltage verification** To verify performance at high voltage, do these things

1. Reset the options (see [page 9](#page-8-1) for instructions on how to do this) to the settings shown below.

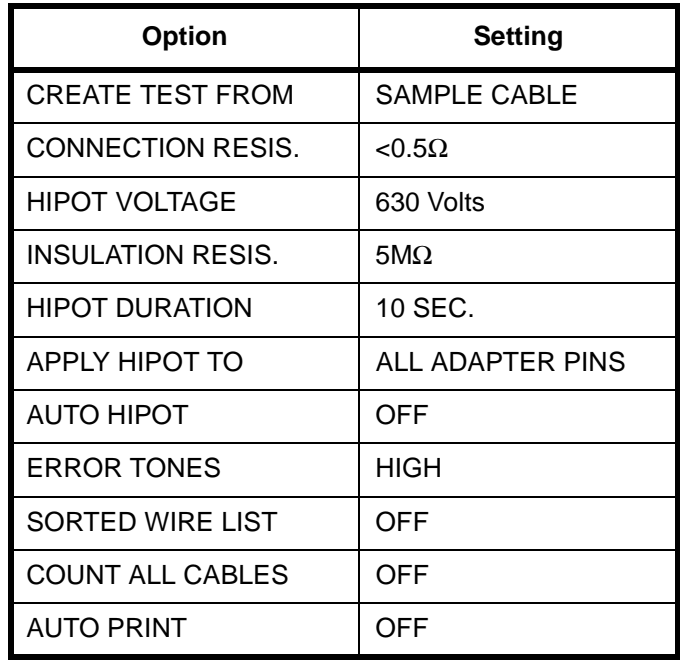

**Note!** You have set the hipot voltage to 630 volts. **Be careful**. This can be a dangerous voltage to you and to your equipment.

- 2. Press Memory on the back of the analyzer. The analyzer should prompt **SIG: F02D99-EM02 Please Verify**. Write the displayed signature into Table 5 on the data sheet, then compare the values and check off either Pass or Fail as usual.
- 3. Press the Memory button a second time. The prompt should change to **SIG: F02D99-EM02 BAD R>.5**Ω.
- 4. Press Function. The analyzer will prompt **Hipot Test**.

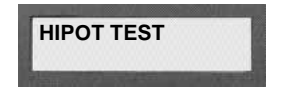

5. Read the hipot voltage on your voltmeter (you have ten seconds to do so). Write the measured voltage into Table 6 on the data sheet, then turn off the analyzer.

**Important!** Turn off the analyzer after you have recorded the measured voltage. Do not wait for the test to finish. Compare the measured voltage with the correct values in Table 6, then check off "Pass" or "Fail" as usual.

- 6. **Important!** Disconnect your voltmeter.
- To test the Insulation Resistance Detection system, do these things:

**Test the Insulation Resistance Detection System**

1. Reset the options to the settings shown here (see [page 9](#page-8-1) for instructions on how to do this).

<span id="page-16-1"></span><span id="page-16-0"></span>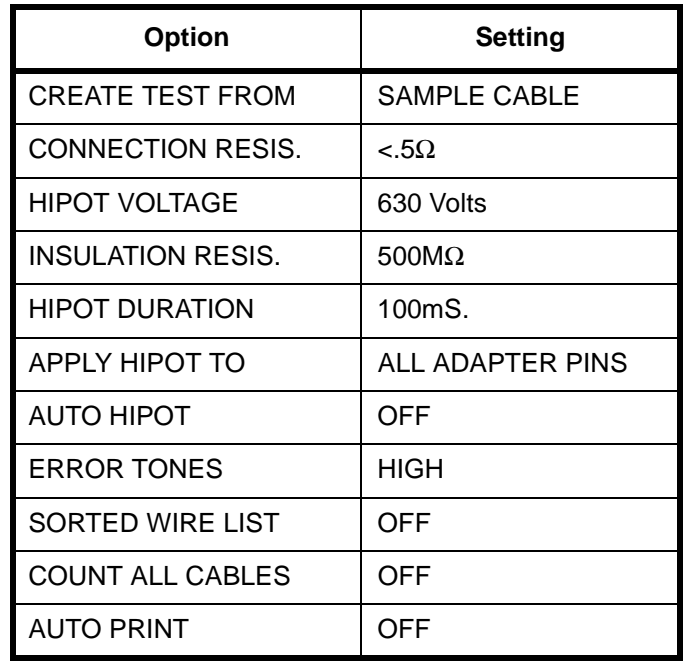

- 2. Turn the analyzer on. It should prompt **Learned Cable Resistance Error**.
- 3. Press Memory on the back of the analyzer. The prompt should change to **SIG:F02D99-E462 Please Verify**. Write the displayed signature into Table 7 on the data sheet, then compare it with the correct signature. Check off "Pass" or "Fail" as usual.
- 4. Press Memory again. The analyzer should prompt **SIG:F02D99-E462 BAD R>.5**Ω.
- 5. Press Function. Testing will begin.
- 6. The analyzer should prompt **Failed Hipot Test**.
- 7. Press and release Display/Print to display the first of two "NCJ" values. Write this value into row one of Table 8 on the data sheet.
- 8. Press and release Display/Print again to view the second and last of two "NCJ" values. Write this value into row two of Table 8 on the data sheet. Compare both "NCJ" values you saw with the correct values in the table, then check off "Pass"

or "Fail" as usual.

9. Turn off the analyzer.

**Note**: Be sure to reset the options to those settings shown in your build list or specification sheet before you use the analyzer to test cables again.

**Conclusion** You have now completed the performance verification tests on your Cirris 1000HN. If the analyzer passed all of the tests, it is working correctly.

> If the analyzer did not pass all of these tests, please telephone us at Cirris at 801-973- 4600, or 800-441-9910. Please have the data sheet you filled out during the performance verification procedure handy. Be prepared to give as complete a description as you can of the failure(s) or other problems you encountered while verifying your analyzer's performance.

<span id="page-18-0"></span>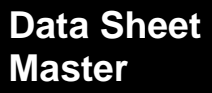

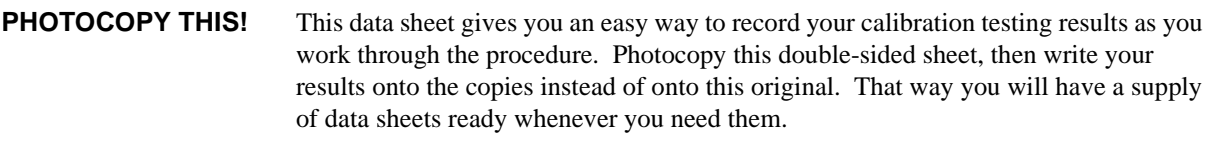

**File copies?** A good way to keep track of the calibrations you do on your Cirris 1000HN is to simply file the completed data sheets away for permanent reference. We recommend this as a good way to start a "calibration trail" on your analyzer.

Data Sheet Master / File copies?

## <span id="page-20-0"></span>**Calibration Data Sheet for Cirris 1000HN**

Test Date: <u>\_\_\_/ \_\_\_/</u> Operator:\_\_\_\_\_\_\_\_\_\_\_\_\_\_\_\_\_\_\_\_\_\_\_\_\_\_\_\_\_\_\_\_ Analyzer Number:\_\_\_\_\_\_\_\_\_\_\_\_

### **Test the Signal Routing System**

#### **Table 1**

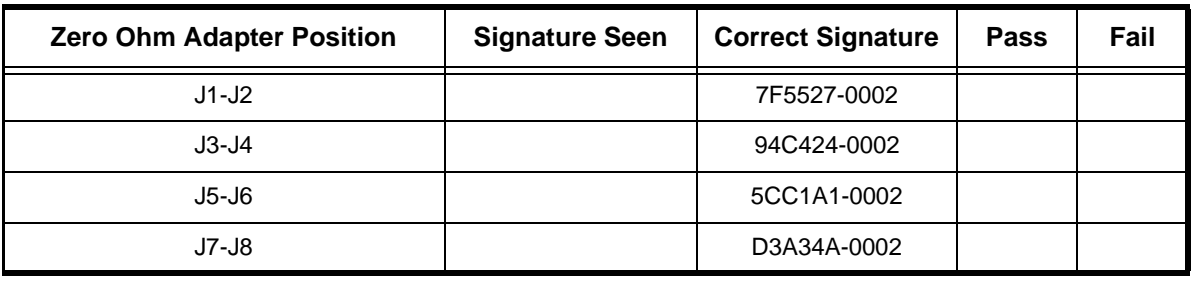

### **Test the Resistance Measurement System**

#### **Table 2**

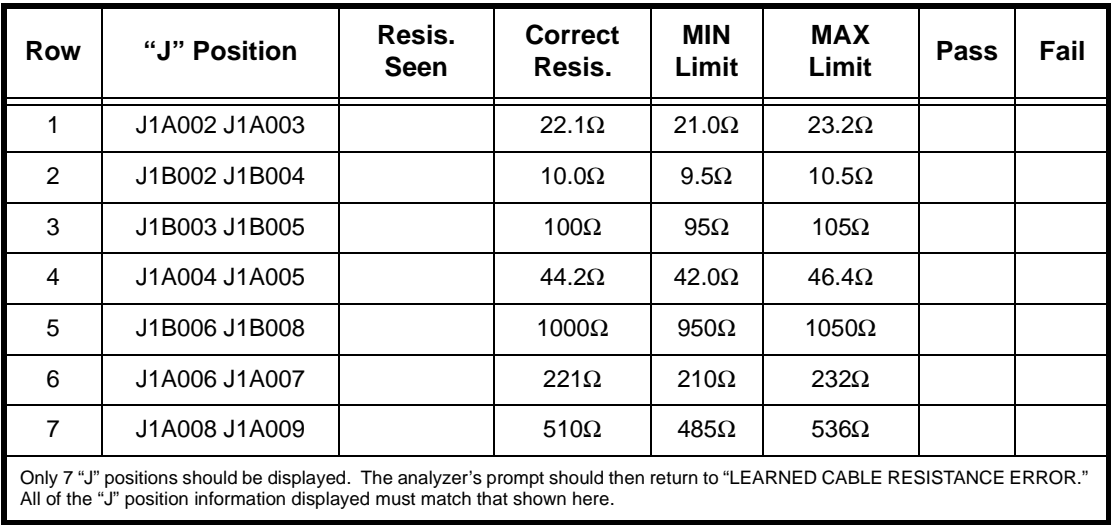

## Turn Data Sheet Over

#### **Test the Hipot System**

**Table 3**

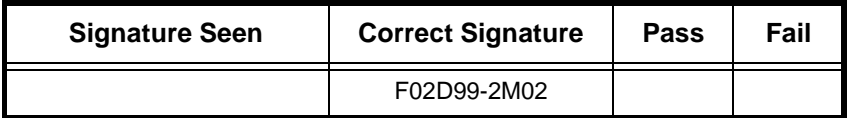

**Table 4**

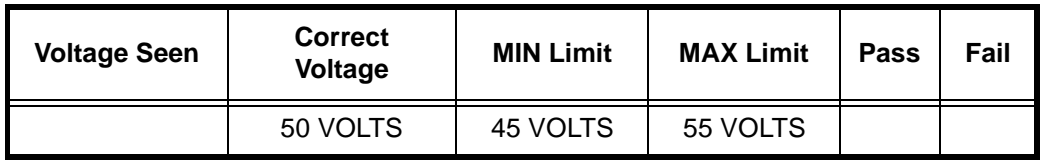

**Table 5**

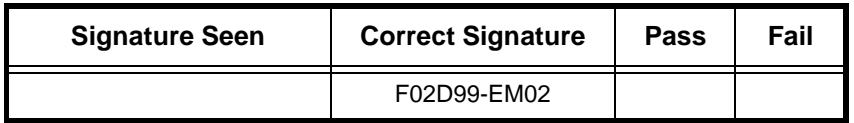

**Table 6**

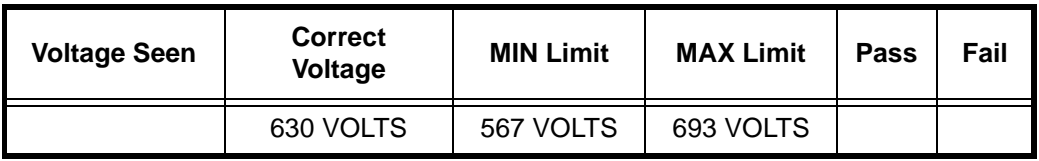

**Table 7**

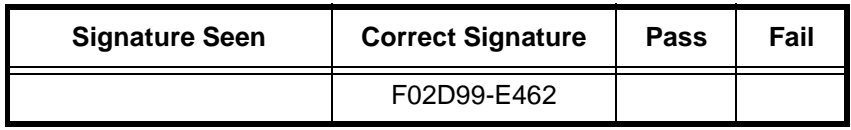

**Table 8**

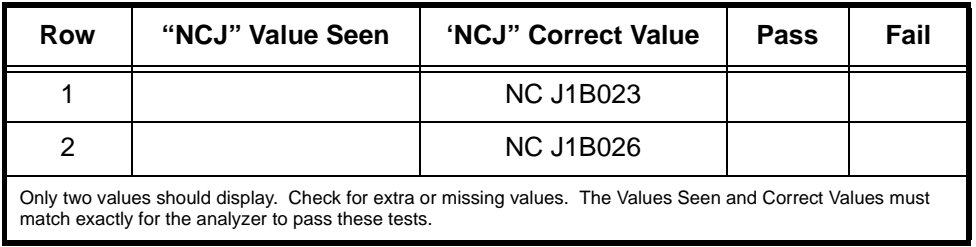

End of Data Sheet

# **Index**

## **C**

**Calibration**

[When to check 7](#page-6-1)

## **D**

### **Data Sheets**

[Master copies for photocopying 21](#page-20-0) [Recommend you copy them 10](#page-9-0)

## **F**

**Firmware**

[Getting the version number 7](#page-6-2)

## **H**

**Hardware** [Set up for calibration 9](#page-8-3) **Hipot system** [How to test 14](#page-13-0)

## **I**

**Insulation Resistance Detection System**

[How to test 17](#page-16-0)

## **O**

### **Options**

[First for calibration 10](#page-9-1) [First settings for calibration 10](#page-9-2) [How to set 9](#page-8-2) [Set for testing hipot system 15](#page-13-1) [To test Insulation Resistance Detection 17](#page-16-1) [What to do if you go past the value you](#page-9-3) want 10

## **P**

**[Packing list](#page-6-3)** 7 **R**

**Resistance Measurement system** [How to test it 12](#page-11-0)

## **S**

**[Safety warnings](#page-13-1)** 14 **Signal Routing system** [How to test it 11](#page-10-0)

**What to do if you go past the value you want** [10](#page-9-4)

## **W**